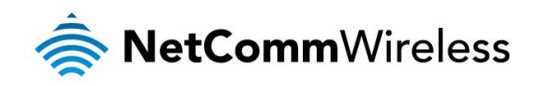

# PPTP Technical Support Guide

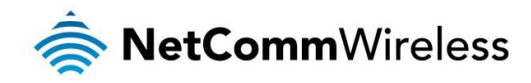

#### Copyright

Copyright© 2016 NetComm Wireless Limited. All rights reserved.

The information contained herein is proprietary to NetComm Wireless. No part of this document may be translated, transcribed, reproduced, in any form, or by any means without prior written consent of NetComm Wireless. Trademarks and registered trademarks are the property of NetComm Wireless Limited or their respective owners. Specifications are subject to change without notice. Images shown may vary slightly from the actual product.

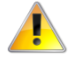

Please note: This document is subject to change without notice.

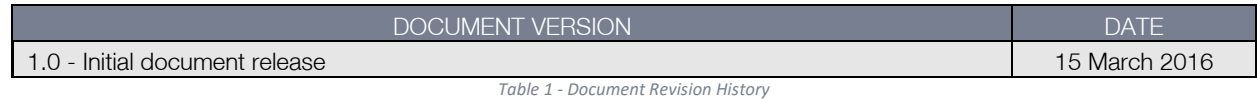

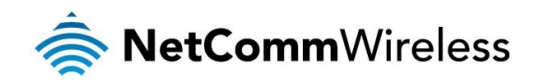

# Table of Contents

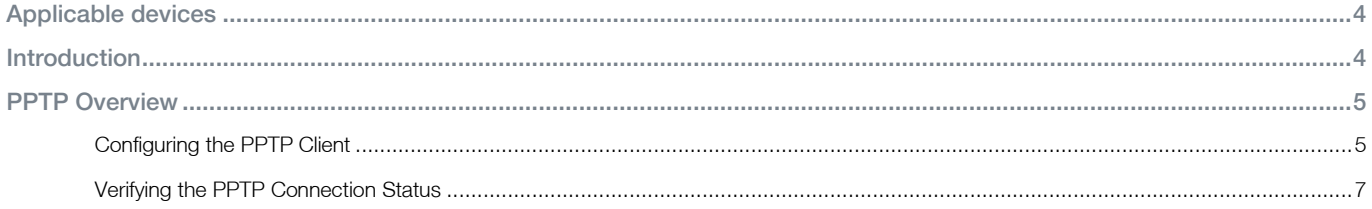

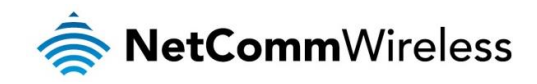

## <span id="page-3-0"></span>Applicable devices

This document is applicable to the following NetComm Wireless devices:

- NTC-6908  $\triangle$
- à NTC-6908-02
- NTC-6520  $\triangle$
- NTC-6200  $\triangle$
- NTC-30WV  $\Rightarrow$
- NTC-30WV-02  $\Rightarrow$
- NTC-40WV À
- NTC-140W å.
- NWL-11  $\triangle$
- NWL-15
- NWL-25

#### <span id="page-3-1"></span>Introduction

A VPN (Virtual private network) is a secure connection between two or more endpoints. It can also be seen as an extension to a private network.

There are two key types of VPN scenarios:

- Site to Site VPN
- Remote Access VPN À.

In a site to site VPN, data is encrypted from one VPN gateway to the other, providing a secure link between two sites over a third party insecure network like the Internet.

In a remote access VPN scenario, a secure connection would be made from an individual computer to a VPN gateway. This would enable a user to access their e-mail, files and other resources at work from wherever they may be, providing they have an Internet connection.

NetComm Wireless M2M routers support three types of Virtual Private Network (VPN) technologies:

- Point-to-Point Tunnelling Protocol (PPTP) VPN
- **Internet Protocol Security (IPsec) VPN**
- OpenVPN  $\Rightarrow$

PPTP is a popular choice when selecting a VPN type, mainly due to the large number of clients supporting it. Windows® Servers may be configured to function as PPTP VPN Servers. Owing to its popularity, NetComm Wireless M2M routers have a PPTP client built-in allowing you to use this method of securing your data connection.

This document describes how to configure the PPTP client on NetComm Wireless M2M routers.

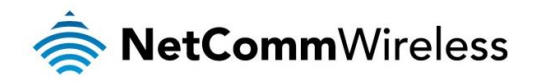

### <span id="page-4-0"></span>PPTP Overview

The following diagram illustrates a typical PPTP usage scenario:

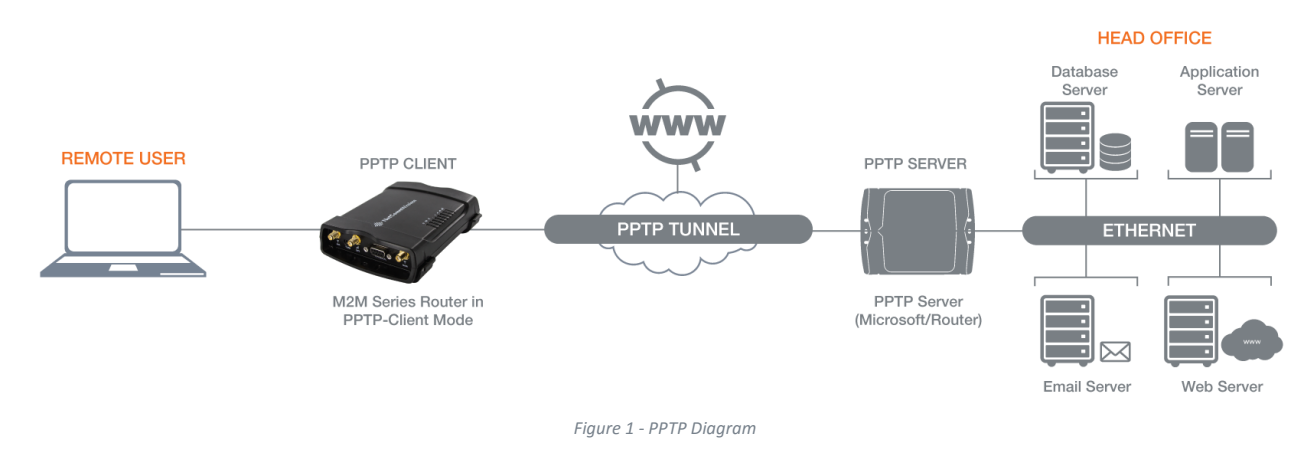

#### <span id="page-4-1"></span>Configuring the PPTP Client

- 1. Log in to your NetComm Wireless M2M router using the "root" account.
- 2. Click on Networking, VPN, then PPTP client. The PPTP client list is displayed.

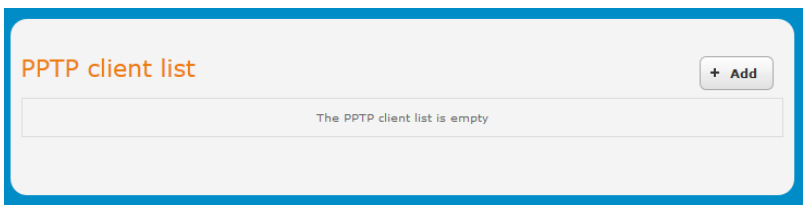

3. Click the Add button. The Configuration screen is displayed.

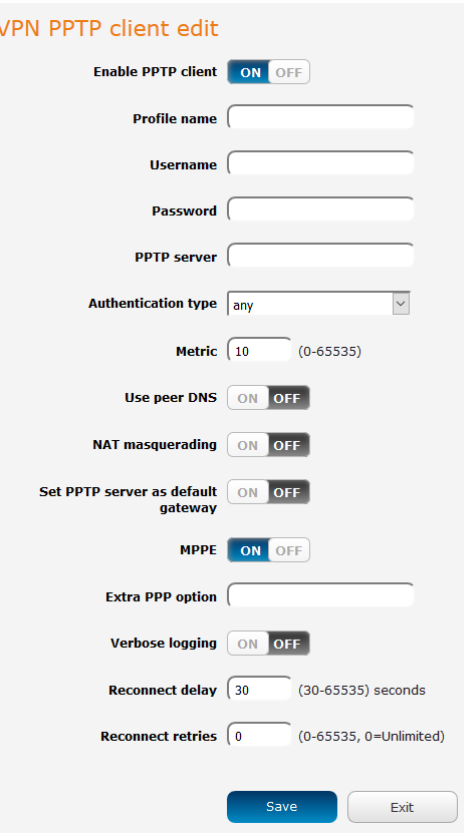

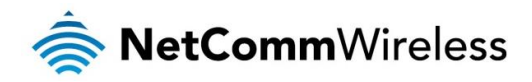

- 4. Enter a Profile name for the tunnel. This may be anything you like and is used to identify the tunnel on the router.
- 5. Enter the Username and Password for the PPTP account.
- 6. Enter the **PPTP server** address.
- 7. Select the Authentication type used on the server from the drop down list. If you do not know the authentication method used, select Any and the router will attempt to determine the correct authentication type for you. There are 5 authentication types you can choose from:
	- a) CHAP uses a three-way handshake to authenticate the identity of a client.
	- b) MS-CHAP v1 This is the Microsoft implementation of the Challenge Handshake Authentication Protocol for which support was dropped in Windows® Vista.
	- c) MS-CHAP v2 This is the Microsoft implementation of the Challenge Handshake Authentication Protocol which was introduced in Windows® NT 4.0 and is still supported today.
	- d) PAP The Password Authentication Protocol uses a password as a means of authentication and as such, is commonly supported. PAP is not recommended because it transmits passwords unencrypted and is not secure.
	- e) EAP Extensible Authentication Protocol. An Authentication protocol commonly used in wireless networks.
- 8. Enter the Metric for the tunnel. The metric value helps the router to prioritise routes and must be a number between 0 and 65535. The default value is 30 and should not be modified unless you are aware of the effect your changes will have.
- 9. The Use peer DNS option allows you to select whether the remote clients will use the Domain Name Server of the PPTP server. Set this to Enable or Disable as required.
- 10. NAT masquerading allows the router to modify the packets sent and received to inform remote computers on the internet that packets originating from a machine behind the router actually originated from the WAN IP address of the router's internal NAT IP address. Select Enable if you want to use this feature.
- 11. Set PPTP server as default gateway sets all outbound data packets to go out through the PPTP tunnel. Use the radio buttons to Enable or Disable this option.
- 12. By default, MPPE, or Microsoft Point-to-Point Encryption, is on. This provides data security for the PPTP connection between the client and server. If you wish to disable this, click the toggle key so that it is in the OFF position.
- 13. You can use the Extra PPP option field to specify any parameters that you may wish to use for the tunnel.
- 14. The Verbose logging option sets the router to output detailed logs regarding the PPTP connection in the System > Log section of the router.
- 15. Set the Reconnect delay. The Reconnect delay is the time in seconds that the router will wait before attempting to connect to the PPTP server in the event that the connection is broken. The minimum time to wait is 30 seconds so as to not flood the PPTP Server with connection requests, while the maximum time to wait is 65335 seconds.
- 16. Set the number of Reconnect retries that the router will make in the event that the PPTP connection goes down. If set to 0, the server will retry the connection indefinitely, otherwise the maximum number of times to retry must not be greater than 65335.
- 17. Click the Save button to save the changes. The VPN will attempt to connect after your click Save. Click the Status button at the top left of the interface to return to the status window and monitor the VPN's connection state.

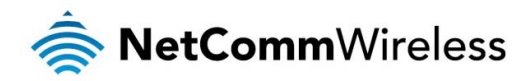

The screenshot below displays an example of the settings that were used to configure the PPTP client for this document.

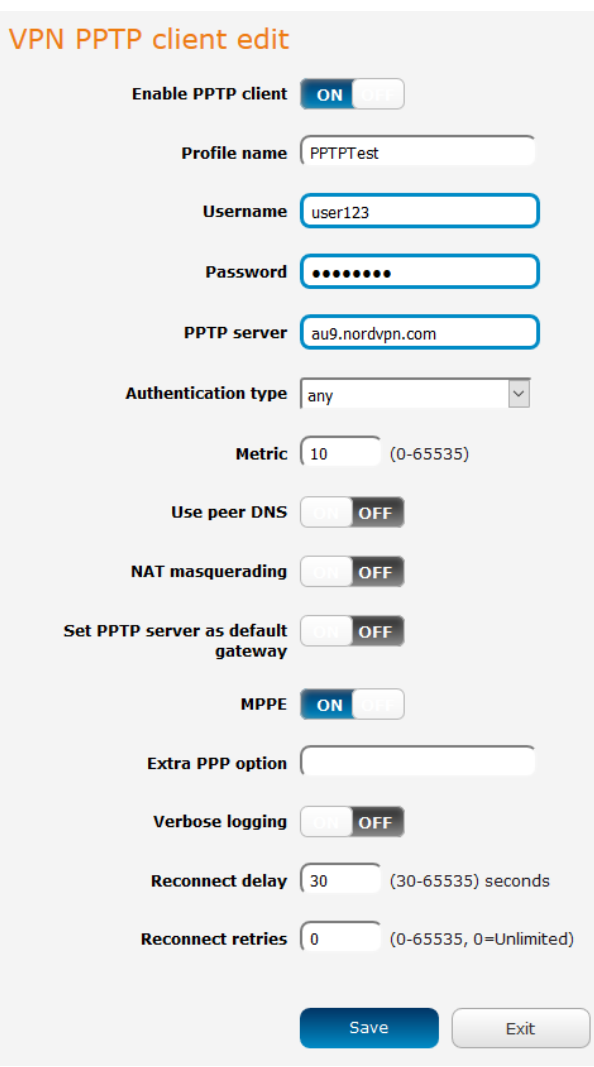

*Figure 2 - Example configuration of the PPTP client*

#### <span id="page-6-0"></span>Verifying the PPTP Connection Status

Perform a ping test from the client to the server. Telnet to the client router (username: root password: admin) and ping the P-t-P Remote IP address. See the screenshot below for an example.

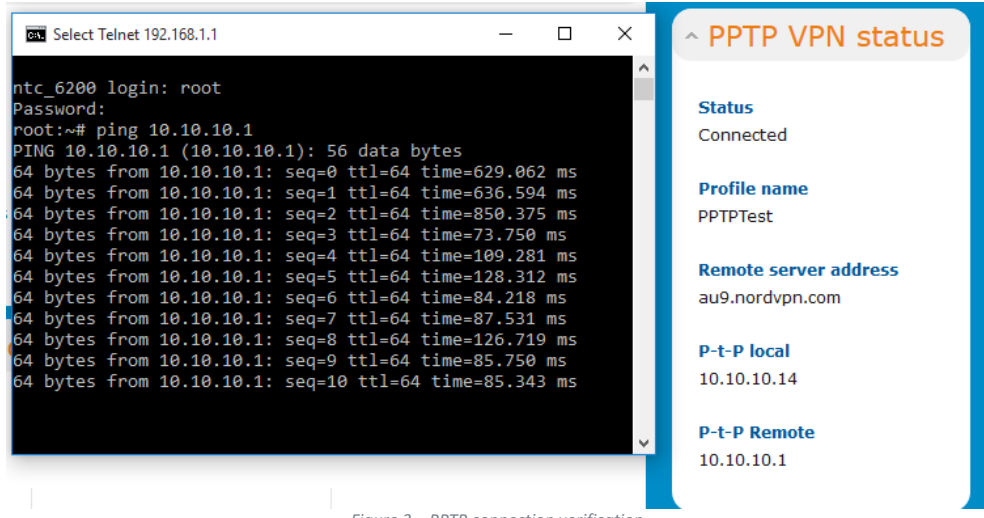

*Figure 3 – PPTP connection verification*